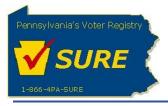

## Lobbying Disclosure Registration and Reporting Keystone Login Authentication

The following information outlines the Keystone Login Migration scenarios for the Lobbying Disclosure Registration and Reporting website.

#### TABLE OF CONTENTS

| Keystone Login Auuthentication                                                                   | 2   |
|--------------------------------------------------------------------------------------------------|-----|
| Lobbying Disclosure Registration and Reporting                                                   | 2   |
| Authenticate Keystone Login Account with PA Login Account                                        | 2   |
| Authenticate Keystone Login Account with an Invalid PA Login Account User Name or Password       | 6   |
| Authenticate Keystone Login Account with an Existing PA Login Account                            | .11 |
| Authenticate Keystone Login Account with an Invalid Keystone Login Account User Name or Password | 15  |

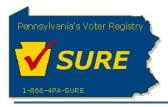

## **Keystone Login Authentication**

To increase security and take advantage of future security and authentication features, the Department of State has moved all application authentication services, currently PA Login, to the Commonwealth Keystone Login enterprise standard.

With these modifications, all users will be required to create a Keystone Login account before linking their existing account (PA Login) to the new Keystone Login account. Users can create their Keystone Login account by accessing the Keystone Login website at <a href="https://keystonelogin.pa.gov/">https://keystonelogin.pa.gov/</a>. Once the user's PA Login account has been migrated to a Keystone Login account, the user will be able to access the Lobbying Disclosure Registration and Reporting website with no change to their respective user role and assigned activities.

### Lobbying Disclosure Registration and Reporting

#### Authenticate Keystone Login Account with PA Login Account

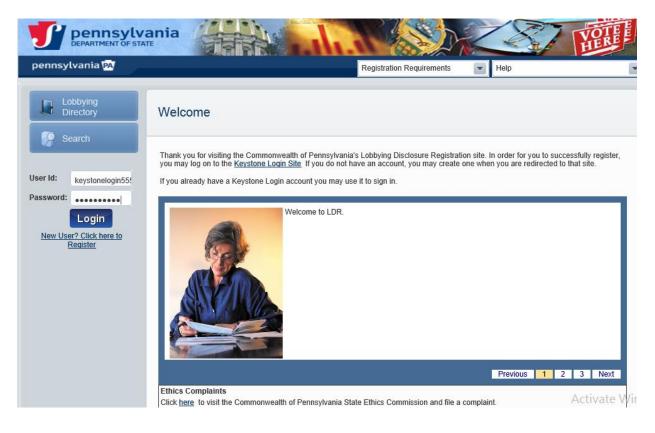

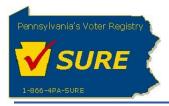

The **'Thank you for logging in with your new account (Keystone Login)!'** pop-up message displays and prompts the user to confirm if they have a PA Login Account.

Selecting **[Yes]** will return the user to the Lobbying Disclosure Registration and Reporting Login screen where they will be prompted to enter their PA Login Account to begin the process to link the PA Login account to a Keystone Login account.

Selecting **[No]** should only be selected if the user does not currently have an existing PA Login account. Specifically, this should be used for new filers.

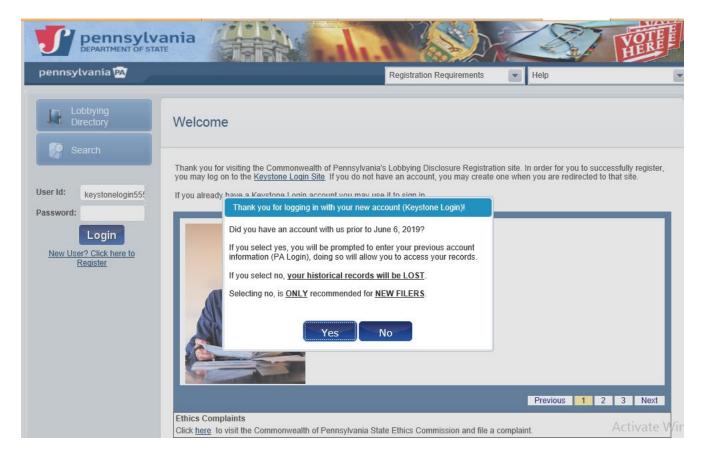

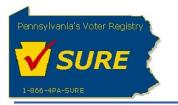

Enter your PA Login credentials and click [Submit].

| DEPARTMENT OF STA               | ania                                                                                                    | A A A A A A                                               | YORE |
|---------------------------------|----------------------------------------------------------------------------------------------------|-----------------------------------------------------------|------|
| pennsylvania PA                 |                                                                                                    | Registration Requirements                                 |      |
| Lobbying<br>Directory<br>Search | Provide PA Login credentials to link.<br>If you select cancel, the linking process will be car<br>PA Login User Id: palogin555<br>Password: •••••••<br>Submit Cancel | celled and you will be navigated back to the main screen. |      |

The '**Congratulations!'** pop-up message will display to notify the user that their existing account (PA Login) and new account (Keystone Login) have been successfully linked.

| ennsylvania 🕅                                         | Registration Requirements 💌 Help                                                                                                    | 💽 📓 Welcome keytest last1 🛛 🚳 I |
|-------------------------------------------------------|----------------------------------------------------------------------------------------------------|---------------------------------|
| <ul> <li>Dash Board</li> <li>Registrations</li> </ul> | Provide PA Login credentials to link.<br>If you select cancel, the linking process will be cancelled and you will be navigated back to th                        | e main screen.                  |
| Registration                                          | PA Login User Id: palogin555<br>Password:                                                                                                    |                                 |
| 🛃 Expenses                                            | Congratulations!<br>You have successfully linked your existing account (PA Login) with your<br>new account (Keystone Login). Your historical records will now be |                                 |
| Affirmations                                          | available in your new account.                                                                                                    |                                 |
| Terminations                                          |                                                                                                    |                                 |
| Search                                                |                                                                                                    |                                 |
| Directory                                             |                                                                                                    |                                 |
|                                                       |                                                                                                    |                                 |
|                                                       |                                                                                                    | Activate \<br>Go to PC set      |

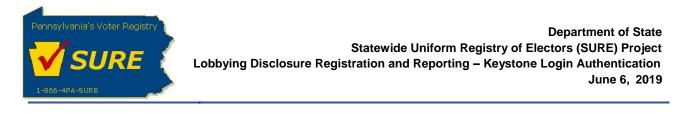

Upon clicking on **[OK]** button, the Lobbying Disclosure Registration and Reporting Public Dashboard displays.

|                                     | ania                                                    |                                                                                                    |
|-------------------------------------|---------------------------------------------------------|----------------------------------------------------------------------------------------------------|
| pennsylvania 🕰                      | Registration Requirements                               | 💽 📓 Welcome keytest last1 🛛 🖺 Logo                                                                 |
| Dash Board                          | Public Dashboard                                        |                                                                                                    |
| Registrations Transfer Registration | Registrations by Status                                 | Registrations by Type                                                                              |
| 률 Expenses                          | Status Count Action                                     | Registration Count Action                                                                          |
| Affirmations                        | Completed 3 Details                                     | Principal     1     Details       Lobbying Firm     1     Details       Lobbyist     1     Details |
| Cerminations                        | Expenses<br>Year: 2019 Quarter: Go                      | Affirmations No Records Found                                                                      |
| Lobbying<br>Directory               | Year: 2019 Quarter: Go<br>Period Due Date Status Action |                                                                                                    |
|                                     | Jan - Mar 2019 04/30/2019 Late <u>Details</u>           |                                                                                                    |

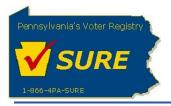

# Authenticate Keystone Login Account with an Invalid PA Login Account User Name or Password

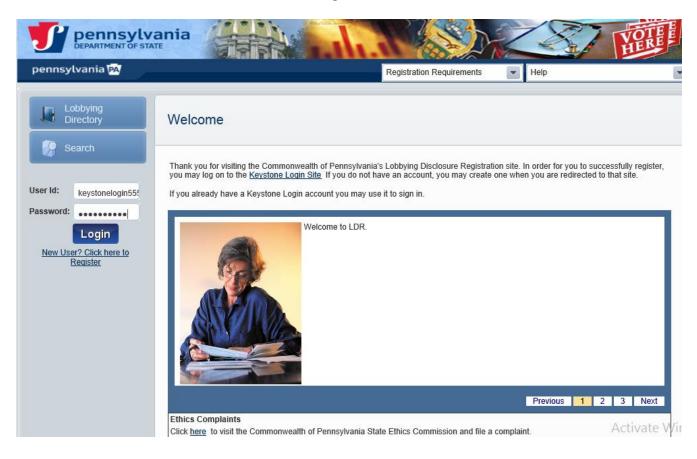

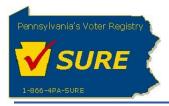

The **'Thank you for logging in with your new account (Keystone Login)!'** pop-up message displays and prompts the user to confirm if they have a PA Login Account.

Selecting **[Yes]** will return the user to the Lobbying Disclosure Registration and Reporting Login screen where they will be prompted to enter their PA Login Account to begin the process to link the PA Login account to a Keystone Login account.

Selecting **[No]** should only be selected if the user does not currently have an existing PA Login account. Specifically, this should be used for new filers.

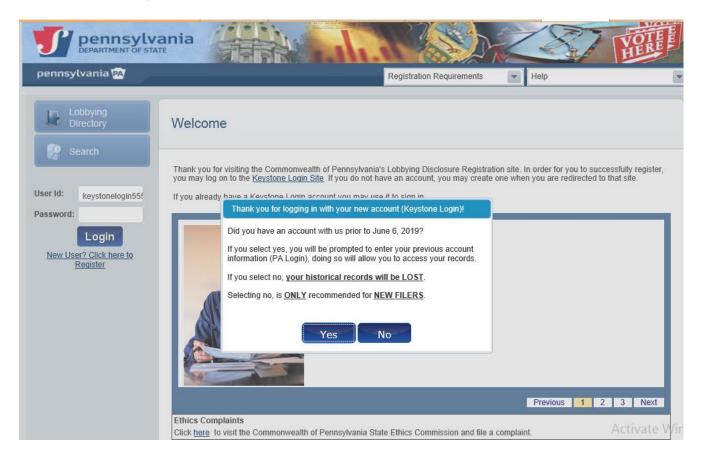

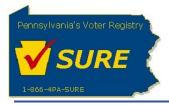

If an invalid PA Login Account User Name and/or Password is entered, the system will present a message to alert the user. The message contents will inform the user the information entered was invalid and provide the user with the option to enter in different information.

Note: The user will have the ability to select the <u>PA Login</u> site link to reset their password if desired.

| DEPARTMENT OF STA               | ania                                                       |                                                                            |                                      | ZZ               | YOTH |
|---------------------------------|------------------------------------------------------------|----------------------------------------------------------------------------|--------------------------------------|------------------|------|
| pennsylvania PA                 |                                                            |                                                                            | Registration Requirements            | Help             |      |
| Lobbying<br>Directory<br>Search | PA Login User Id:<br>Password:<br>Invalid User Name. After | rest123<br>a incorrect attempts, your P,<br>please visit the PA Login site | ed and you will be navigated back to | the main screen. |      |

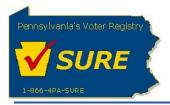

Upon successful entry of a PA Login User Name and Password, the '**Congratulations!'** pop-up message will display to notify the user that their existing account (PA Login) and new account (Keystone Login) have been successfully linked.

|                                                                                                    | vania                                                                                                    |                                    |
|----------------------------------------------------------------------------------------------------|----------------------------------------------------------------------------------------------------|------------------------------------|
| pennsylvania 🕅                                                                                                    | Registration Requirements 💽 Help                                                                                                    | Welcome keytest last1 🔒 Logout     |
| <ul> <li>Dash Board</li> <li>Registrations</li> <li>Transfer<br/>Registration</li> <li>Expenses</li> <li>Affirmations</li> <li>Terminations</li> <li>Search</li> <li>Lobbying<br/>Directory</li> </ul> | Provide PA Login credentials to link.<br>If you select cancel, the linking process will be cancelled and you will be navigated<br>PA Login User Id: palogin555<br>Password:<br>Congratulations!<br>You have successfully linked your existing account (PA Login) with<br>new account (Keystone Login). Your historical records will now be<br>available in your new account.<br>OK | th your                            |
|                                                                                                    |                                                                                                    | Activate Wind<br>Go to PC settings |

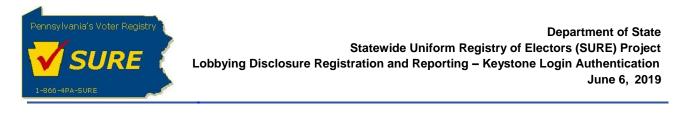

Upon clicking on **[OK]** button, the Lobbying Disclosure Registration and Reporting Public Dashboard displays.

|                          | ATE                                           |                                                        |
|--------------------------|-----------------------------------------------|--------------------------------------------------------|
| pennsylvania 🏧           | Registration Requirements V Help              | 💌 🖓 Welcome keytest last1 🛛 🛍 Loc                      |
| Dash Board               | Public Dashboard                              |                                                        |
| Registrations            |                                               |                                                        |
| Transfer<br>Registration | Registrations by Status                       | Registrations by Type                                  |
| Expenses                 | Status Count Action                           | Registration Count Action                              |
| Affirmations             | Completed 3 <u>Details</u>                    | Principal1DetailsLobbying Firm1DetailsLobbyist1Details |
| Terminations             |                                               |                                                        |
| Search                   | Expenses<br>Year: 2019 Quarter: Go            | Affirmations No Records Found                          |
| Lobbying<br>Directory    | Period Due Date Status Action                 |                                                        |
|                          | Jan - Mar 2019 04/30/2019 Late <u>Details</u> |                                                        |

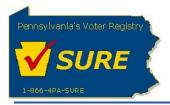

### Authenticate Keystone Login Account with an Existing PA Login Account

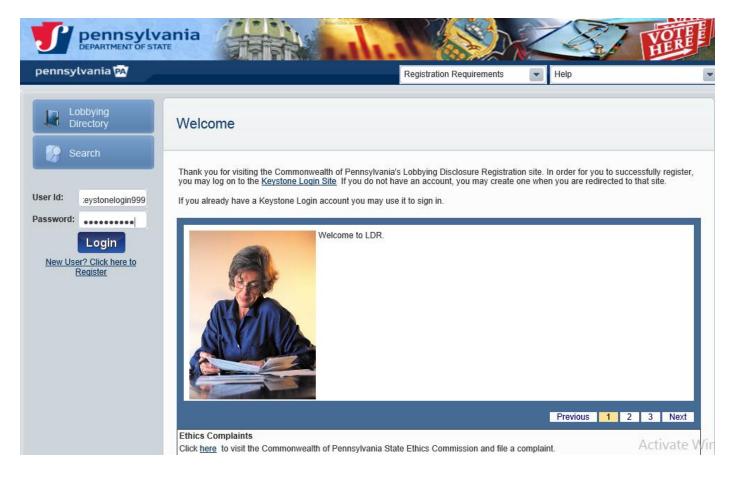

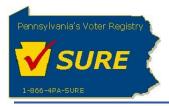

The **'Thank you for logging in with your new account (Keystone Login)!'** pop-up message displays and prompts the user to confirm if they have a PA Login Account.

Selecting **[Yes]** will return the user to the Lobbying Disclosure Registration and Reporting Login screen where they will be prompted to enter their PA Login Account to begin the process to link the PA Login account to a Keystone Login account.

Selecting **[No]** should only be selected if the user does not currently have an existing PA Login account. Specifically, this should be used for new filers.

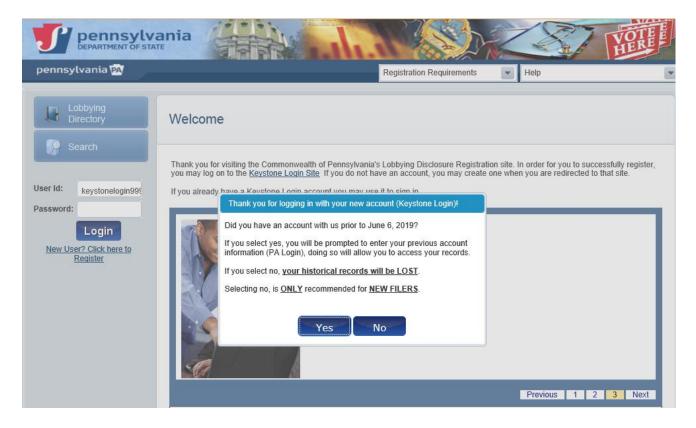

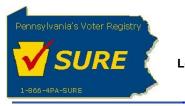

Enter your PA Login credentials and click [Submit].

|                                 | ania                                                                                                    | YOR |
|---------------------------------|----------------------------------------------------------------------------------------------------|-----|
| pennsylvania 🎮                  | Registration Requirements v Help                                                                                                    | V   |
| Lobbying<br>Directory<br>Search | Provide PA Login credentials to link.<br>If you select cancel, the linking process will be cancelled and you will be navigated back to the main screen.<br>PA Login User Id: palogin555<br>Password: •••••••••••••••••••••••••••••••••••• |     |

The '**PA Login Account is linked'** pop-up message is displayed. This message indicates the user's PA Login Account is already linked to a new Keystone Login Account. If desired, the user has the option to contact the Help Desk to link their existing PA Login account to a different Keystone Login account.

| DEPARTMENT OF STATE             | nia                                                                                                    | In St                                                                                                    | LET.             | VOTEE |
|---------------------------------|----------------------------------------------------------------------------------------------------|----------------------------------------------------------------------------------------------------|------------------|-------|
| pennsylvania 🔯                  |                                                                                                    | Registration Requirements                                                                                                    | Help             |       |
| Lobbying<br>Directory<br>Search | PA Login User Id: palogin555<br>Password: PA Login Account is Ink<br>Your existing account (P/<br>account (Keystone Login<br>Disclosure Registration a | A Login) has already been linked to a new<br>, You will be redirected to the Lobbying<br>nd Reporting site. Please contact the Help<br>if you have any questions or if you feel you've | the main screen. |       |

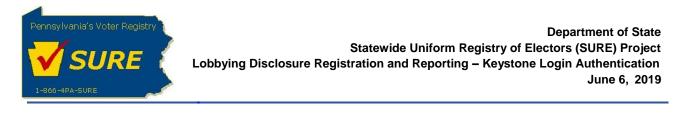

Upon clicking on **[OK]** button, the Lobbying Disclosure Registration and Reporting Public Dashboard displays.

| DEPARTMENT OF STA     | ania                                       |                                                 |
|-----------------------|--------------------------------------------|-------------------------------------------------|
| pennsylvania 🕅        | Registration Requirements 💽 Help           | 🔽 🛛 🆓 Welcome keystoneuser1 lasl2345 🛛 🔒 Loqout |
| Dash Board            | Public Dashboard                           |                                                 |
| Registrations         |                                            |                                                 |
| Registration          | Registrations by Status                    | Registrations by Type                           |
| 률 Expenses            | No Records Found                           | No Records Found                                |
| Affirmations          | Expenses<br>Year: 2019 Quarter: 60         | Affirmations No Records Found                   |
| Terminations          | Year: 2019 Quarter: Go<br>No Records Found |                                                 |
| 🦃 Search              |                                            |                                                 |
| Lobbying<br>Directory |                                            |                                                 |

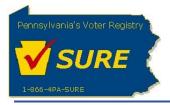

# Authenticate Keystone Login Account with an Invalid Keystone Login Account User Name or Password

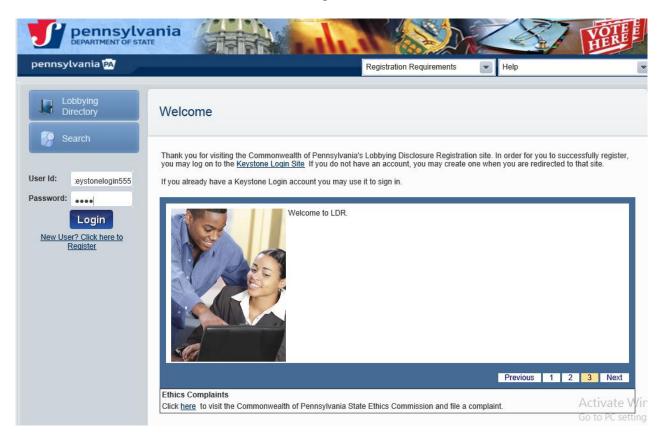

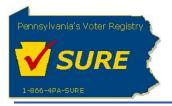

If an invalid Keystone Login Account User Name and/or Password is entered, the system will present a message to alert the user. The **'Existing Keystone Account?'** message contents will inform the user the information entered may be incorrect and will ask the user to confirm accuracy of the data entered.

Note: This message is present only during the first attempt to log into the website.

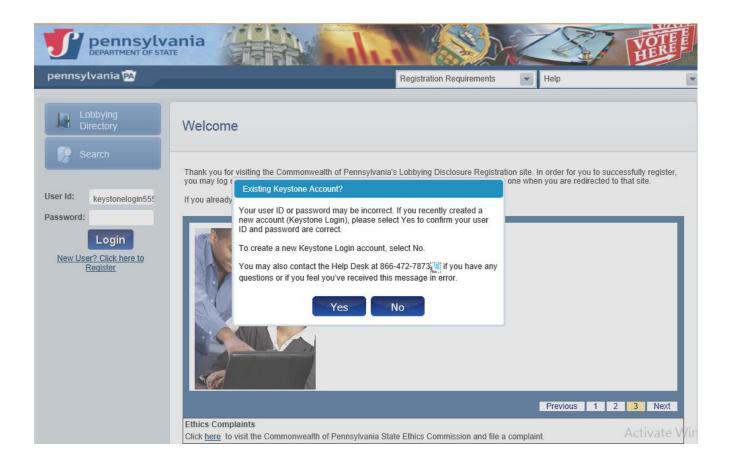

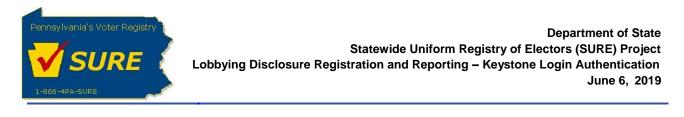

Selecting **[Yes]** will return the user to the Lobbying Disclosure Registration and Reporting Login screen where the user can re-enter their Keystone Login credentials. Three unsuccessful attempts may lock the Keystone Login Account and will require for the account to be reset.

|                                                                                                    | ania                                                                                                    |      |
|----------------------------------------------------------------------------------------------------|----------------------------------------------------------------------------------------------------|------|
| pennsylvania 🗛                                                                                                    | Registration Requirements                                                                                                    |      |
| Lobbying<br>Directory         Directory         Directory | Welcome Thank you for visiting the Commonwealth of Pennsylvania's Lobbying Disclosure Registration site. In order for you to successfully register, you may log on to the Keystone Login Site. If you do not have an account, you may create one when you are redirected to that site. If you already have a Keystone Login account you may use it to sign in. Welcome to LDR. |      |
|                                                                                                    | Previous 1 2 3 Next                                                                                                    |      |
|                                                                                                    | Ethics Complaints         Activate W           Click here         to visit the Commonwealth of Pennsylvania State Ethics Commission and file a complaint.         Activate W           Go to PC sett         Go to PC sett         Go to PC sett                                                                                                    |      |
|                                                                                                    | Golorescu                                                                                                    | 1.36 |

Selecting **[No]** will redirect the user to the Keystone Login Registration Page to create a new Keystone Login Account.

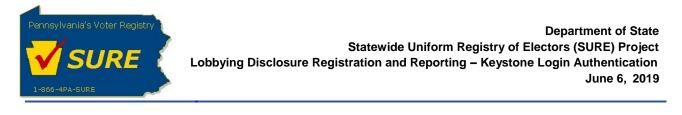

After selecting **[No]**, the 'Create Keystone Account' message will display. Click **[OK]** to be redirected to the Keystone Login Registration page to create a new Keystone Login Account.

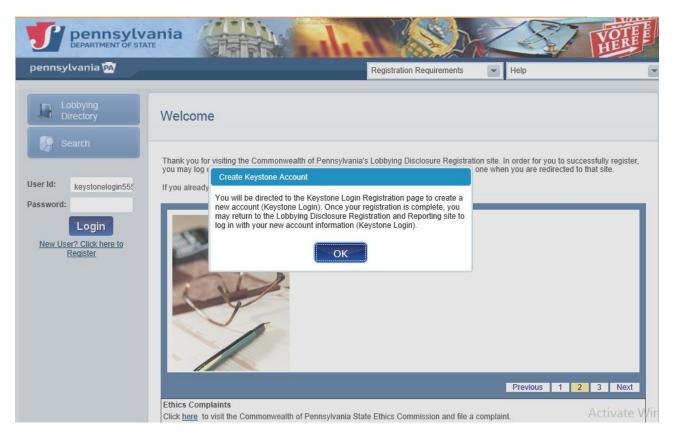

Note: The same message will be displayed when an existing user attempts to login with an invalid user name or password.